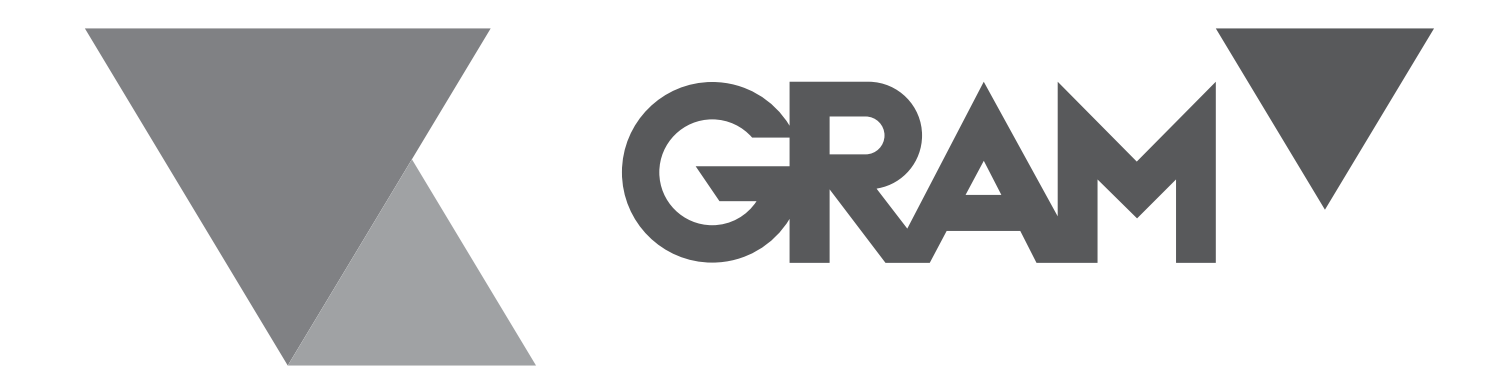

# **QUBIC ONE**

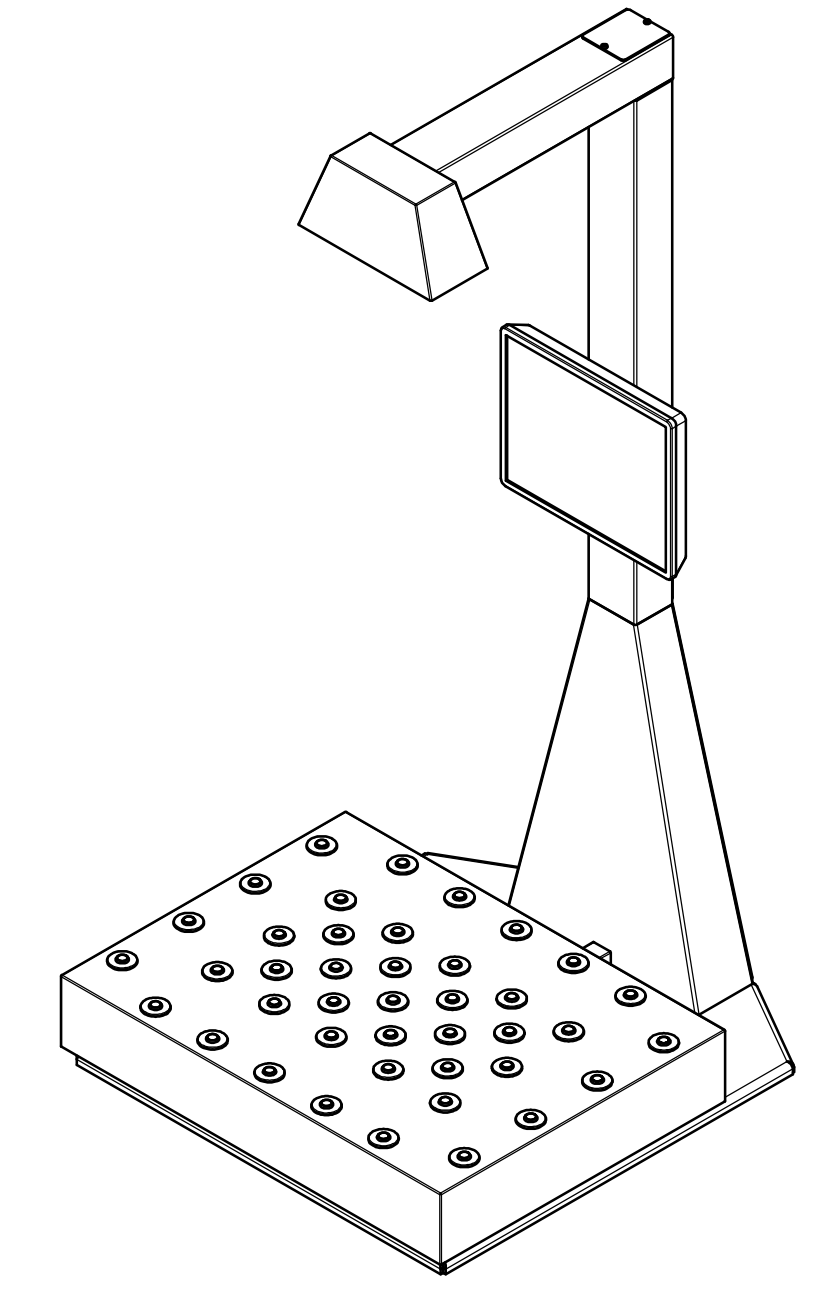

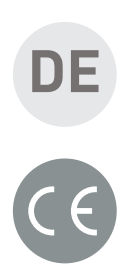

# **BENUTZERHANDBUCH**

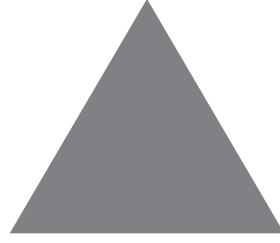

#### **Start-up**

Nach der korrekten Installation des Geräts und unter Beachtung der dem Gerät beiliegenden Montageanleitung stellen Sie es auf den optionalen Arbeitstisch oder einen anderen gleichwertigen Tisch, der ausreichend stabil ist, damit das Gerät mit der erforderlichen Standfestigkeit arbeiten kann.

Schließen Sie das Anschlusskabel an das 220-V-Netz an.

Hinten links auf dem Bildschirm befindet sich der Startschalter. Schalten Sie ihn ein, um das Gerät zu initialisieren.

Der Computer wird initialisiert, beginnend mit der Windows-Basis-Software, gefolgt vom Start der Qubic-Anwendung. Dieser Vorgang, der einige Minuten dauern kann, sollte nicht unterbrochen werden.

Der Bildschirm mit der Anwendung wird angezeigt.

### **Beschreibung des Messbildschirms**

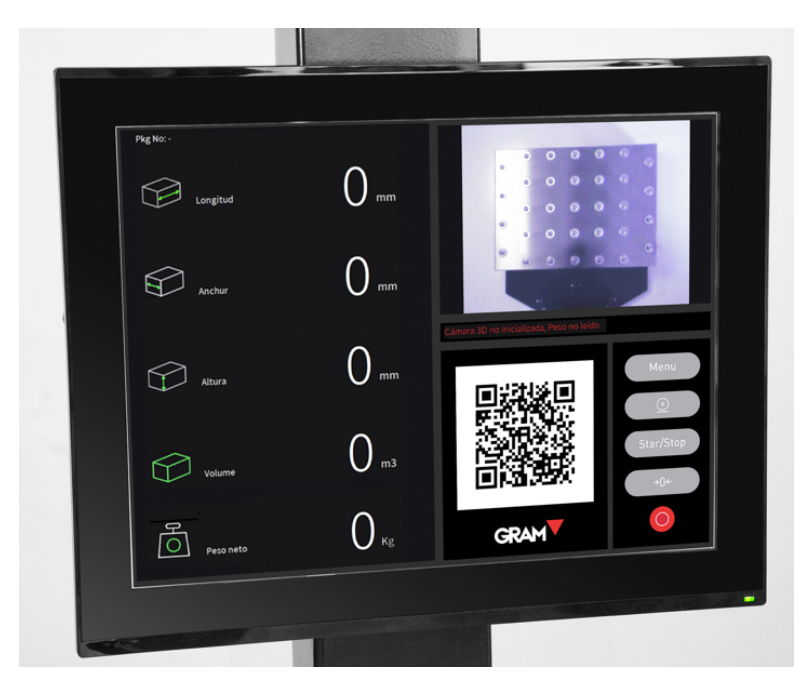

Der folgende Bildschirm wird angezeigt:

Der obere rechte Teil zeigt die Plattform, auf der das zu kontrollierende Paket oder Kästchen platziert werden soll.

Der linke Bereich zeigt die Längswerte des Packstücks, das Gesamtvolumen und das Gewicht des Packstücks.

Der QR-Code zeigt die Informationen dieser Werte an, so dass sie leicht an andere Geräte exportiert werden können, die mit einem 2D-Scanner ausgestattet sind und auf einen Mindestabstand von 1 m eingestellt sind, um das Lesen der 3Dund Infrarotkamera des Geräts nicht zu stören.

Unten rechts wird eine Tastatur mit den folgenden Tasten angezeigt, wenn Sie diesen Bereich des Bildschirms berühren:

- Menu **19. Öffnet das Konfigurationsmenü** "Einstellungen", das mit einem Passwort geschützt ist. Es kann nur von durch die Gram-Gruppe autorisiertem Personal zur Wartung der Geräte verwendet werden.
- $\circledcirc$  .  $\bullet$  . Öffnen Sie den Datenbildschirm. Dazu sollte die Länge der Verpackungsetikettencodes richtig konfiguriert sein. Es handelt sich um eine Option, die im Werk bestellt werden muss, um verfügbar zu sein.
	- Start **by Durch Drücken dieser Taste wird die** Anwendung gestartet.
- 

Stop **1.** Drücken Sie auf, um die Anwendung zu

#### beenden.

- $\overline{\mathcal{P}^{0}_{\epsilon}}$  . Nullen Sie die Waage.
- 

• . Beenden Sie die Anwendung.

#### **Grundlegende Verwendung**

Legen Sie bei laufendem Gerät (wenn nicht, drücken Sie die Taste

Start ) das zu berechnende Paket so auf die Plattform, dass es zentriert ist und sich das grüne Quadrat immer im oberen Teil seiner Oberseite befindet.

Es ist wichtig, dass das grüne Rechteck immer innerhalb ist, um fehlerhafte Ablesungen zu vermeiden.

Das Ablesen des Geräts darf nicht durch andere Gegenstände, Arme oder Hände behindert werden. Der Lesebereich muss völlig frei sein.

Der Scanner des Geräts erkennt sofort die Kanten und die Höhe des Pakets und zeigt in seinem linken Bereich die Abmessungen in mm, das Volumen in m3 und das Gewicht in kg an.

Alle diese Daten werden auch im QR-Code angezeigt, um den Export auf einen anderen Computer mit einem 2D-Scanner zu erleichtern, und zwar im folgenden Datenformat:

LXXXXWXXXHXXXmmVXXXXWtXXXXkg, wobei X die Durchschnittsdaten sind, deren Länge je nach Ablesung des Geräts variiert. L steht für Länge, W für Breite, H für Höhe, V für Volumen und Wt für Gewicht.

Nehmen Sie das Paket heraus und legen Sie das nächste ein. Das Gerät zeigt die Abmessungen und das Gewicht in wenigen Sekunden an, um einen schnellen und effizienten Lesefluss zu gewährleisten.

Das Gerät sollte nur mit der Taste angehalten werden **Step** um zu verhindern, dass Sie Messwerte anzeigen, wenn es nicht läuft.

Um das Gerät auszuschalten, drücken Sie die Taste , woraufhin der Windows-Desktop-Bildschirm erscheint. Drücken Sie in der Nähe des unteren Bildschirmrandes, um das Symbol

anzuzeigen **H**, drücken Sie es, das Symbol <sup>d</sup>erscheint über der vorherigen. Drücken Sie sie und wählen Sie Herunterfahren. Das Gerät wird nun ordnungsgemäß heruntergefahren.

Um das Gerät neu zu starten, drücken Sie den Startschalter, wie im Abschnitt "Inbetriebnahme" in diesem Handbuch beschrieben.

### **Verwendung mit Datenbank**

Die Ausrüstung ermöglicht das Hinzufügen von Informationen über den Spediteur und die Verfolgung des Pakets mit Hilfe eines Scanners, aber dafür muss das System von den Technikern der Gram-Gruppe konfiguriert werden. Es ist eine kostenpflichtige Option.

Diese Daten werden in einer csv-Datei gespeichert.

## **Kegel der maximalen Abmessungen der Messungen**

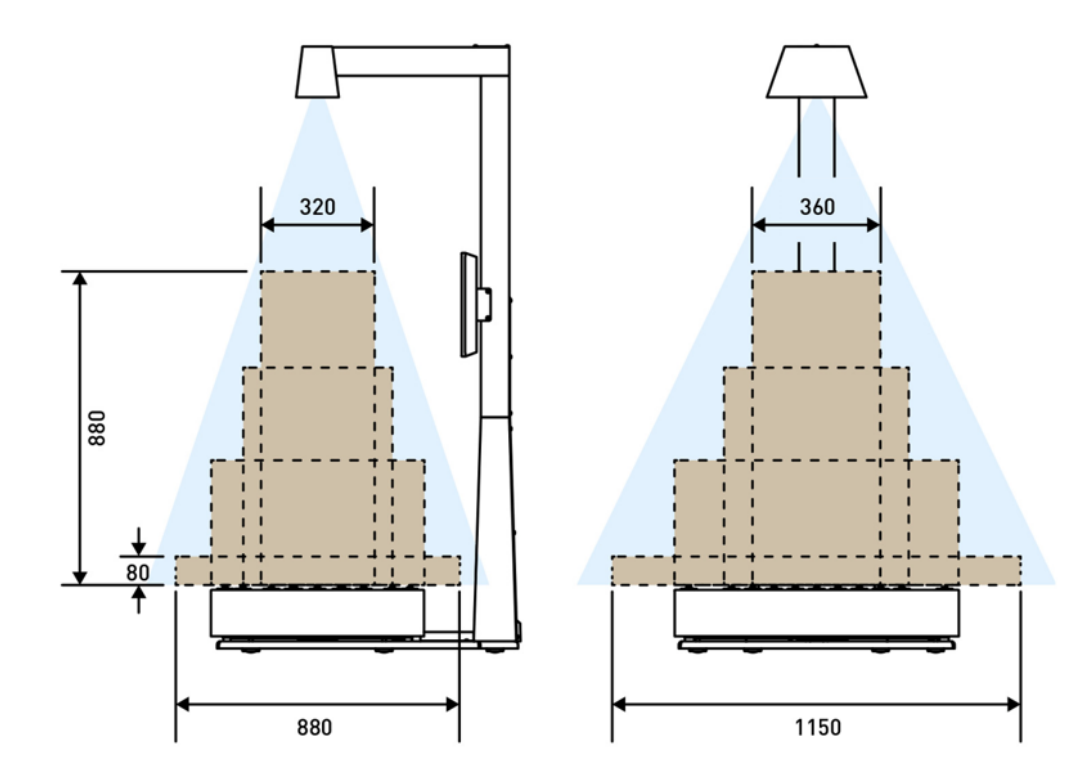

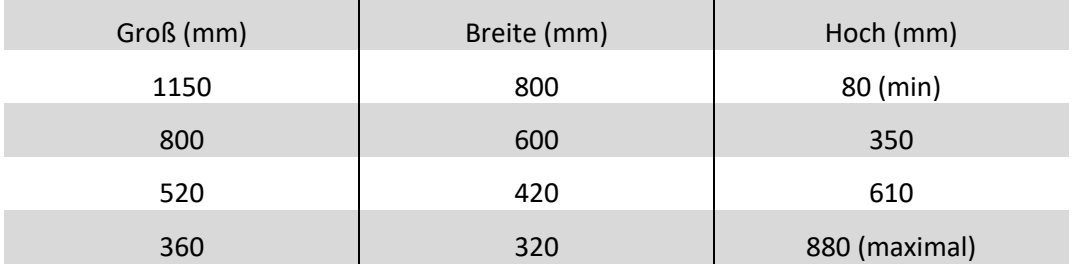

### **Abmessungen der Ausrüstung**

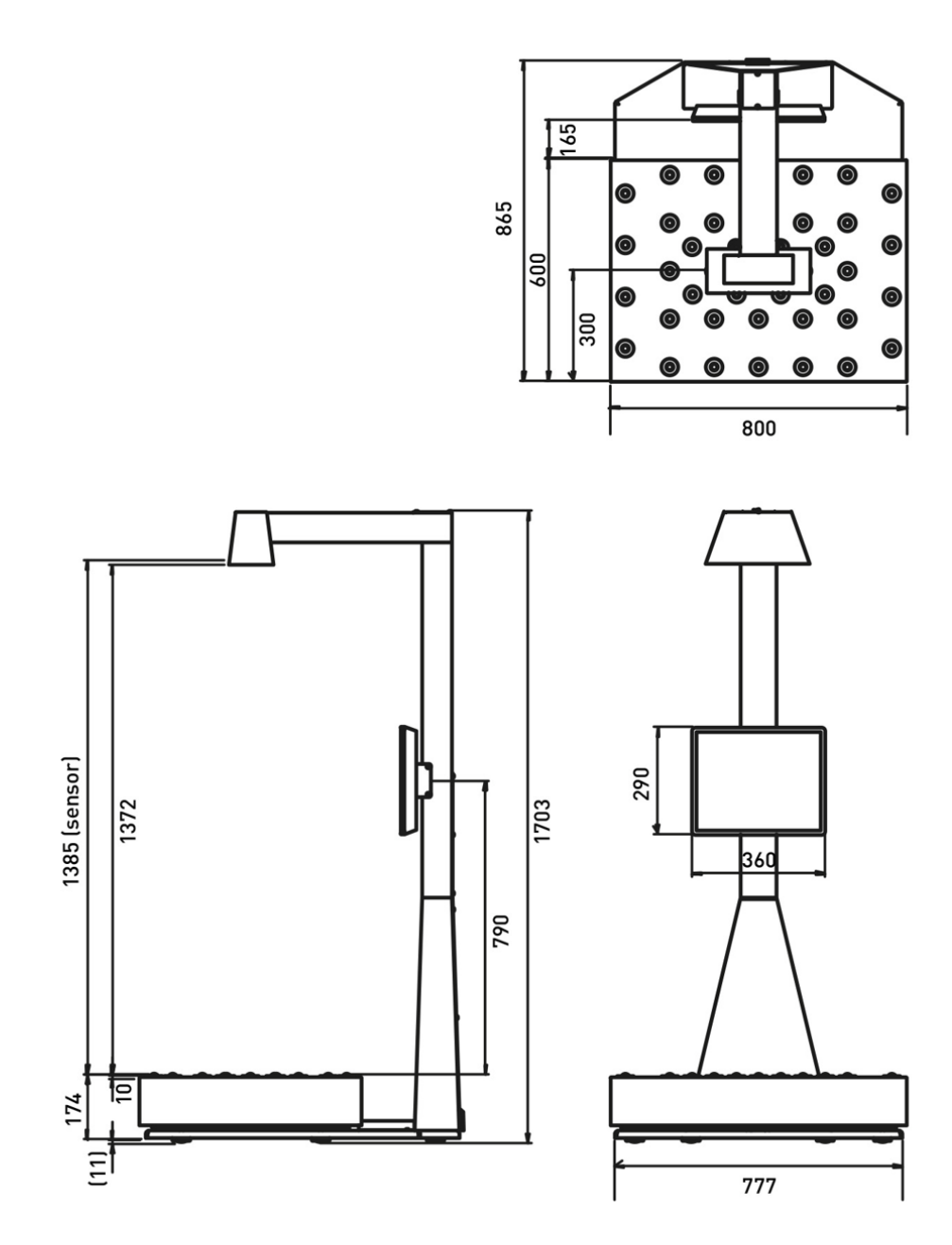

01/02112021

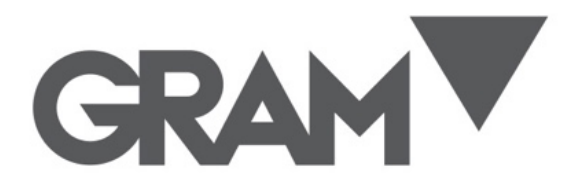

**Gram Precision S.L.** Travesía Industrial, 11 · 08907 Hospitalet de Llobregat · Barcelona (Spain) Tel. +34 902 208 000 · +34 93 300 33 32 Fax +34 93 300 66 98 comercial@gram.es www.gram-group.com